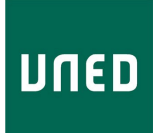

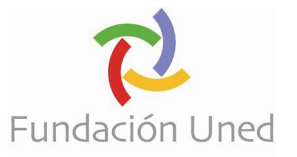

# **INSTRUCCIONES DE MATRÍCULA**

## **Derecho a gratuidad de matrícula**

Este proyecto está dirigido a personas con perfiles profesionales relacionados con el mundo cultural y creativo en su amplio espectro, dado que el curso pretende mejorar sus competencias digitales relacionadas con su ejercicio profesional actual o que quieran profundizar en esta materia. El curso cuenta con mecanismos para adecuar la formación a cada estudiante de acuerdo con sus conocimientos y habilidades digitales previas.

El curso será **gratuito**, y está destinado a quienes cumplan algunos de los siguientes criterios, ordenados de mayor a menor prioridad y por orden de llegada:

- Experiencia como profesional en el sector cultural y creativo.
- Titulación en enseñanzas relacionadas con profesiones culturales (Enseñanzas Artísticas del Régimen Especial, Bachiller, FP o Universidad).
- Interés en convertirse en profesional del sector cultural y creativo.

Dado que el proyecto se financia con Fondos Europeos (Next Generation), **para obtener la gratuidad de la matricula es imprescindible residir en un país miembro de la Unión Europea**. Serán anuladas todas las solicitudes de matrícula de quienes no cumplan dichos requisitos.

Si fuese necesario se apoyarán las solicitudes presentadas tanto por personas residentes en municipios de menos de 50.000 habitantes, así como asegurar una cuota de genero de 60% mujer, 40% hombres

## **Periodos de matrícula**

Del 3 de abril al 17 de mayo de 2024.

Se ofertan 680 plazas por edición, en la solicitud de matrícula se informará en el momento que se cubran plazas en cada titulación/módulo de especialización.

El periodo de matrícula podrá sufrir modificaciones en función de la disponibilidad de las plazas.

**Únicamente podrán matricularse en una edición.** Aquellas personas que no superen el curso completo no tendrán opción de finalizar los estudios en siguientes ediciones.

### **Pasos a seguir:**

- 1. Cumplimentar la declaración responsable de que cumple los requisitos de convocatoria RD 547/2023 en el siguiente [enlace](https://forms.office.com/e/CTqeLkzTG9?origin=lprLink)
- 2. Realizar solicitud de matrícula por internet

#### **No se considerarán aquellas solicitudes en las que hayan realizado los dos pasos.**

Para poder asignarle una plaza, es importante que siga estas instrucciones, en caso contrario será anulada la solicitud, perdiendo el orden de llegada.

Una vez **cubiertas las plazas** en cada uno de los cursos, se publicará en el apartado "9. Matriculación" un formulario que deberán cumplimentar si quieren formar parte de una **lista de reserva.** En **caso de cancelaciones**, se contactará con aquellas personas incluidas en dicha lista, siguiendo los criterios establecidos anteriormente para la obtención la gratuidad de matrícula.

## **Proceso de Solicitud de Matrícula**

1. Deberá hacer clic en el botón rojo que indica solicitud de matrícula online:

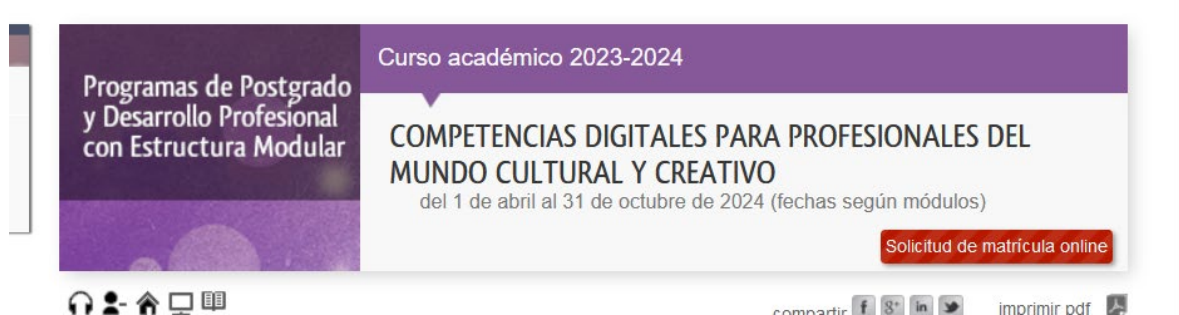

Accederá a una primera pantalla con información sobre la matrícula y un vídeo explicativo. Una vez leído/visto deberá hacer clic sobre el botón "Comenzar la matrícula"

2. Deberá autenticarse como estudiante de la UNED.

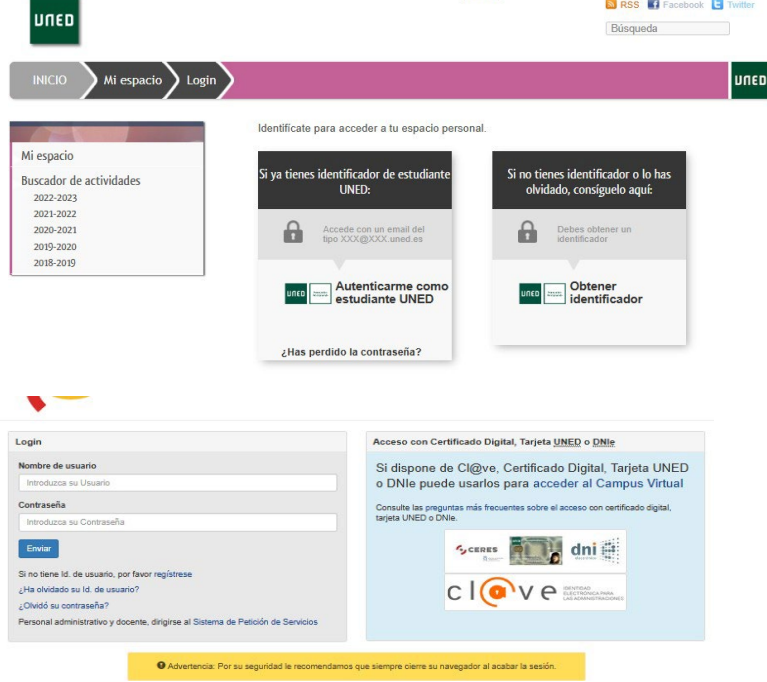

Siga las instrucciones que aparecen en pantalla en caso de no disponer de nombre de usuario y contraseña con la UNED o en caso de no recordarlos.

- 3. Una vez autentificado, en el apartado "Mi espacio/Mis datos", deberá comprobar/cumplimentar que todos sus datos son correctos.
- 4. Deberá firmar las correspondientes **cláusulas de protección de datos y consentimiento de matrícula** para poder seguir el proceso.

5. También se le pide autorización para recabar del servicio de verificación y consulta de datos: **Plataforma de intermediación del Ministerio de Hacienda y Función Pública**, la información necesaria para su matriculación.

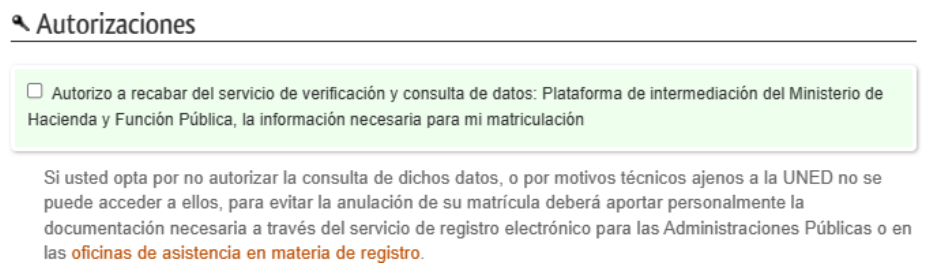

En caso de autorizarlo, en principio no deberá enviar ninguna documentación, contactaremos con usted en caso de tener que solicitarle algún documento.

6. **Selección de titulación**, en función de sus intereses:

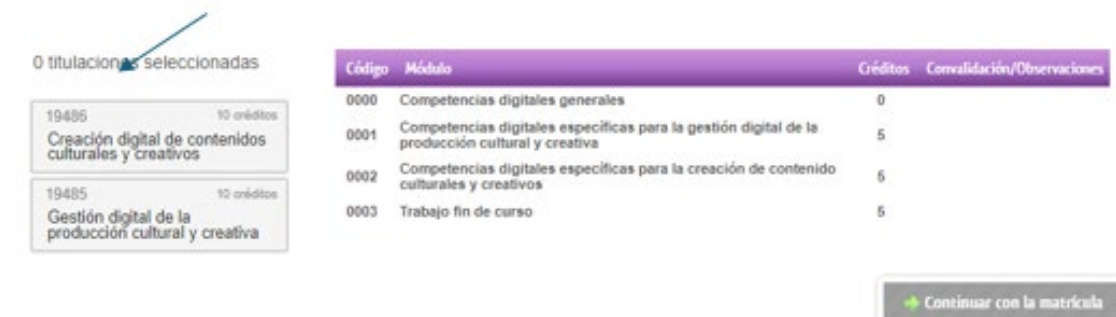

**Debe tener en cuenta que la gratuidad solamente cubre una de las titulaciones, por lo que serán anuladas todas aquellas solicitudes en las que estén marcadas ambas, perdiendo el orden de llegada**

7. **Selección de módulos,** una vez seleccionado la titulación, en la derecha se indicarán los módulos que conforman:

Deberá marcar:

- a. El Módulo **0 no es obligatorio, pero es imprescindible marcarlo en la matrícula para tener opción de cursarlo.** En caso de no marcar dicho módulo, si a lo largo del curso, tiene necesidad de acceder a los contenidos generales, no va a ser posible pues no tendrá acceso al curso virtual.
- b. **Módulo especifico dependiendo del curso seleccionado** (módulo 1 y 2 solamente podrá marcar uno de los dos, serán anuladas aquellas solicitudes que tengan marcado estos dos módulos)

### c. **Módulo 3 Trabajo fin de curso**

Para que la solicitud sea correcta, debe seleccionar los módulos como se indica a continuación:

- Si opta por la titulación: "Creación digital de contenidos culturales y creativos"

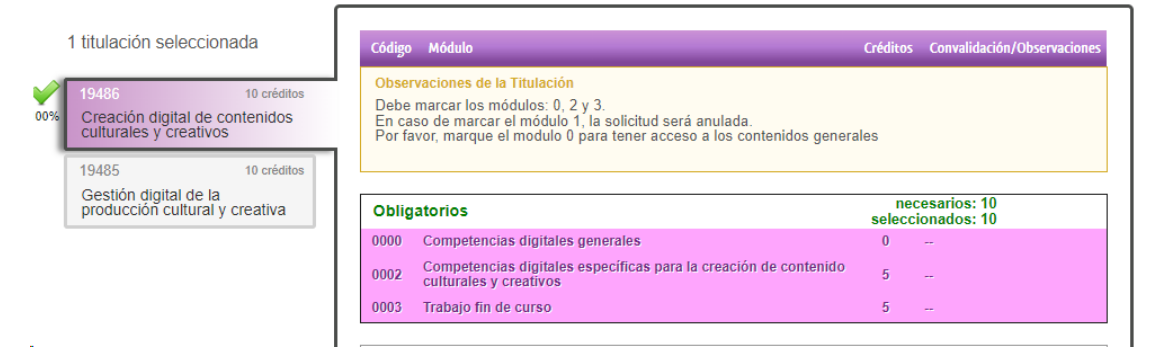

- Si opta por la titulación "Gestión digital de la producción cultural y creativa"

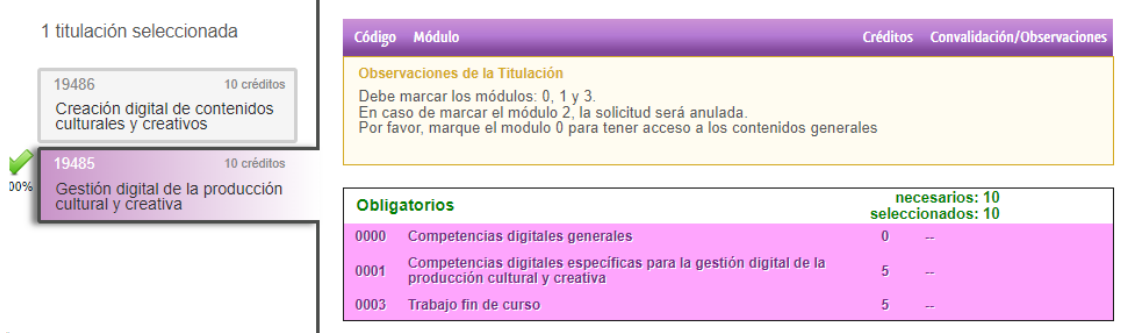

Serán anuladas las solicitudes que marquen una de las titulaciones y seleccionen el módulo especifico de la otra.

Una vez seleccionado la titulación y los módulos que quiere cursar tendrá la opción de continuar con la matrícula.

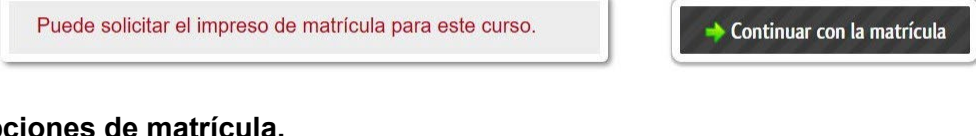

## 8. **Opciones de matrícula.**

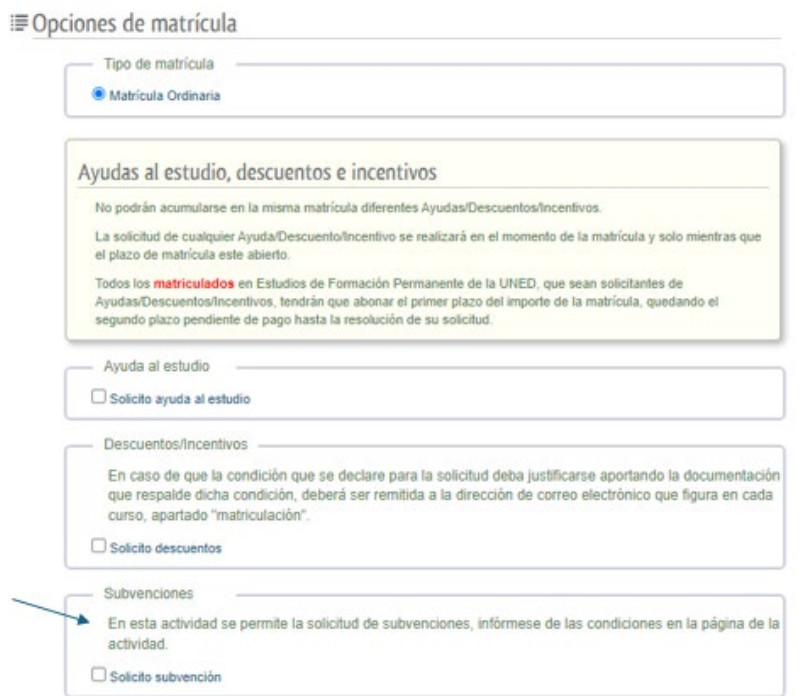

T

Deberán marcar la casilla "Solicito subvención "

**Subvención**, Deberán marcar la subvención que figura a continuación.

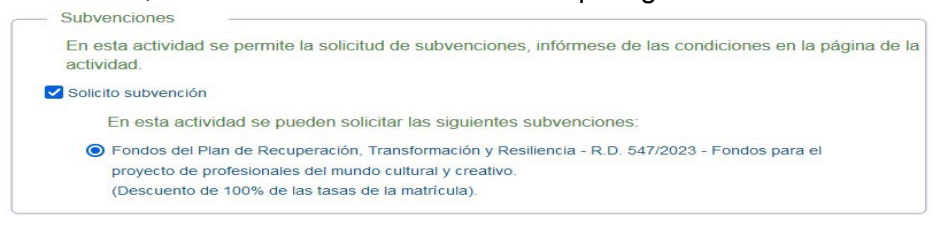

9. **Forma de pago.** a continuación, figura el coste del curso, **no se solicitarán datos bancarios para el cobro del mismo.**

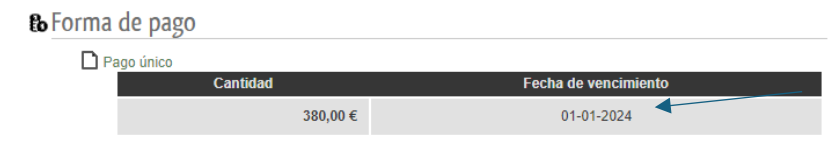

Como se puede comprobar, el vencimiento del pago ya ha caducado, por lo que en ningún caso se podría proceder con el cobro de las tasas de matrícula

#### 10. **Pinchar sobre "Finalizar matrícula".**

Recuerden que es imprescindible cumplimentar la declaración responsable en el siguiente [enlace.](https://forms.office.com/e/CTqeLkzTG9?origin=lprLink)

### **CORREO ELECTRÓNICO**

Todas las personas tienen disponible un correo electrónico institucional desde el momento en que se registran en la UNED. Dicha dirección de correo corresponde con su identificador o usuario con el que accede a la plataforma al que se le añade @alumno.uned.es ([identificador@alumno.uned.es](mailto:identificador@alumno.uned.es)). Todas las notificaciones sobre su matrícula se enviarán a dicha cuenta de correo electrónico".

Para entrar en su correo debe acceder a la página de la UNED [\(www.uned.es\)](http://www.uned.es/) y autentificarse en el Campus UNED.

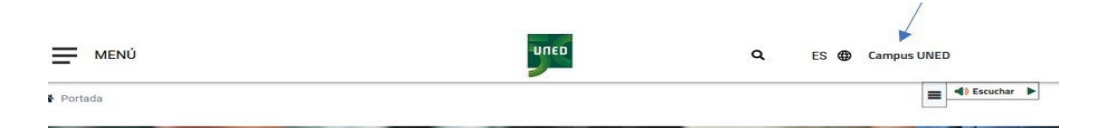

Una vez que haya accedido al campus de estudiante, en el margen superior derecho aparece un menú desplegable.

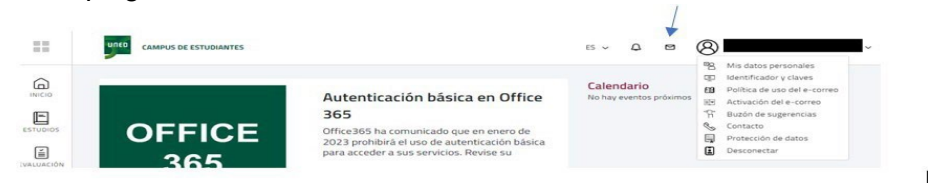

La primera vez que acceda deberá hacer clic sobre la opción "Activación del e- correo".

Para acceder al correo electrónico, deberá hacer clic sobre el icono con forma de sobre.

## **ACCESO A LA PLATAFORMA DEL CURSO**

No tendrá acceso a la plataforma virtual del curso hasta el día que comience el curso.

Para accede debe autentificarse en el campus UNED, tal como se indica en el apartado "Correo Electrónico).

En el margen izquierdo aparecerá la siguiente barra de opciones.

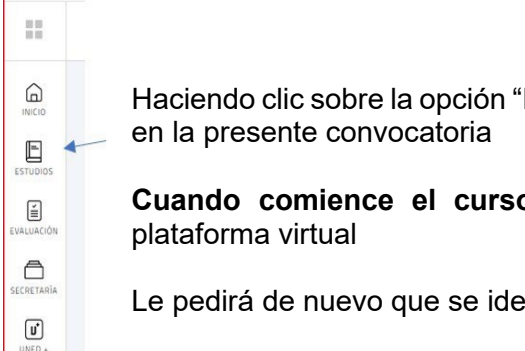

Haciendo clic sobre la opción "Estudios" accederá a las matrículas que tiene

**Cuando comience el curso**, aparecerá un botón para acceder a la

Le pedirá de nuevo que se identifique

**IMPORTANTE: No debe volver a identificarse, debe pinchar donde poner acceder con cuenta UNED**

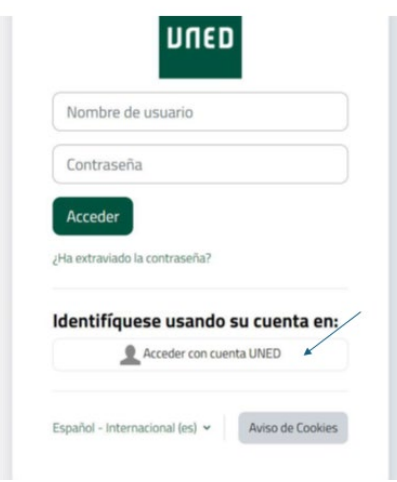

Ya habrá accedido a Ágora, plataforma desde la que se lleva el curso.

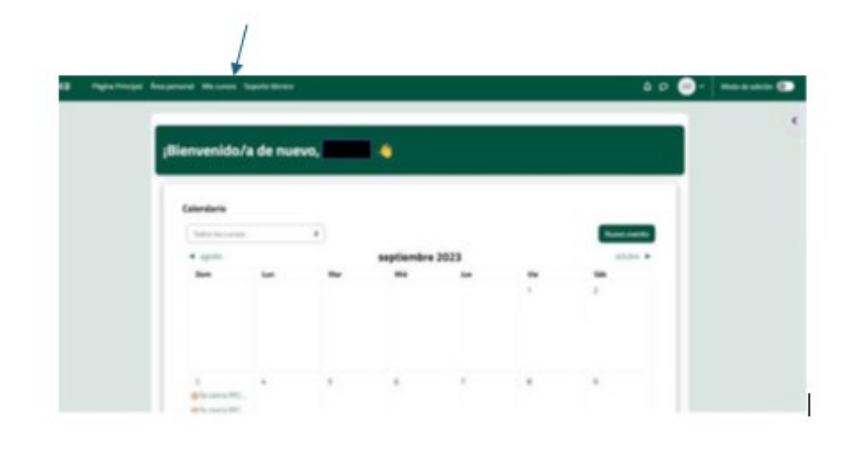

Pinchando arriba, en al apartado "Mis cursos" tendrá acceso a un curso virtual por módulo matriculado.